- To prepare a reporting hierarchy table for Central Analysis Server, see Preparing SAP Reporting Hierarchy Table on SAP Solution Manager [p. 168]
- To import an external hierarchy definition, see Importing and Modifying the SAP Reporting Hierarchy in RUM Console [p. 171].
- To modify an existing hierarchy definition, see Modifying the Reporting Hierarchy in RUM Console [p. 172].
- To learn more about the multi-level reporting hierarchy on Central Analysis Server, see *Multi-Level Hierarchy Reporting* in the *Data Center Real User Monitoring Central Analysis Server User Guide*.

# **Preparing SAP Reporting Hierarchy Table on SAP Solution Manager**

The SAP reporting hierarchy is imported from a confguration fle that can be generated on the SAP Solution Manager. In this way, the Data Center Real User Monitoring reporting hierarchy can be tightly coupled with the SAP application business hierarchy. The mapping of T-Codes to hierarchy levels enables easier application and transaction confguration.

The following procedure is for your orientation only. To obtain information on SAP Solution Manager details, refer to your SAP software documentation. To export a SAP hierarchy using **SAP Solution Manager**:

**1.** Access **Business Blueprint - Transactions**.

Select **Analysis** ➤ **Project** ➤ **Business Blueprint** ➤ **Assignments** ➤ **Transactions**.

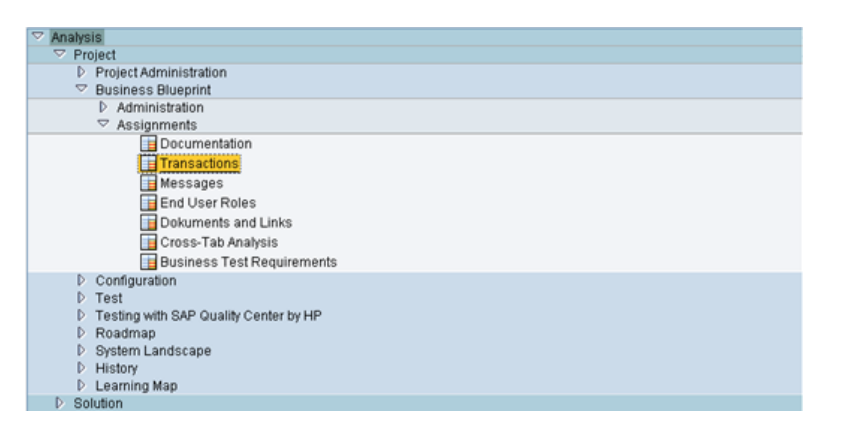

**2.** Select projects.

You can select one or more project.

• Select a single project.

**Business Blueprint - Transactions - SAP Solution Manager**  $\circledcirc$ Project  $\bullet$  $\mathcal{S}$  $\mathbb{I}$ Project Structure Complete Structure Selected Select Substructure Display Project Structure ◯ Display Completely<br>
◉ Restrict to Number of Results Logical Components<br>Logical Component  $\mathfrak{g}$  $\Rightarrow$ Project Team Member  $\Rightarrow$ Employee<br>
Oisplay Team Members Object Attributes  $\frac{8}{9}$  $\frac{Type}{Object}$ 

Select more than one projects.

On the **Business Blueprint - Transactions** screen click **interpretate in the Business Blueprint - Transactions** screen click **interpretate in Multiple Selection for Project**.

On the **Select Single Values** tab, in each line add a required project. Then confrm your changes.

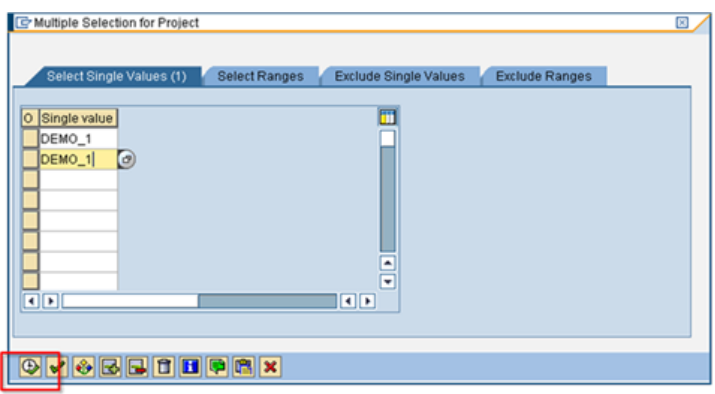

**3.** Click **Execute**.

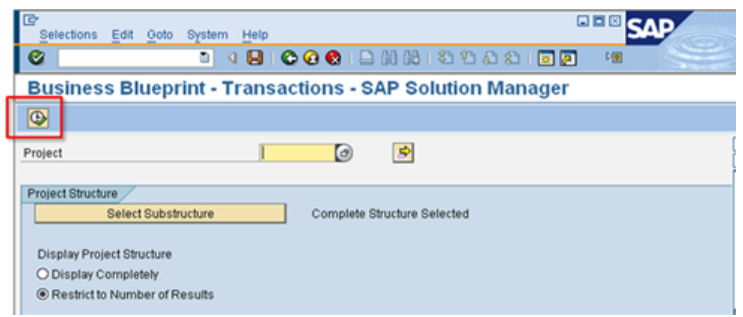

- **4.** Complete export procedure.
	- Click **Tabular View** to display hierarchy on the screen.

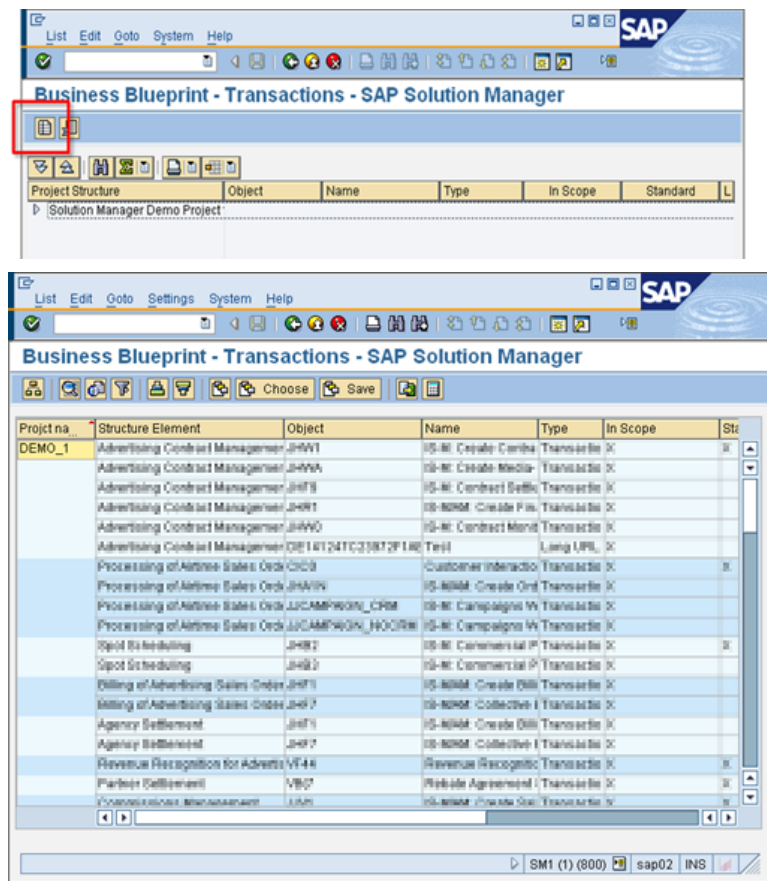

• Export to Microsoft Excel format.

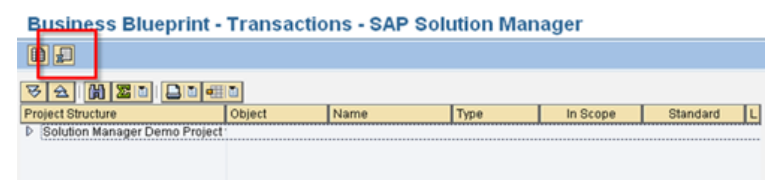

**5.** Convert Microsoft Excel format to CSV (Comma Separated Values).

Open the fle in Excel and add heading section. The report server expects the heading to contain the following columns:

**Object, Level5, Level6, Level3, Level2, Node Type**

**6.** Save the CSV on disk.

### **What to Do Next**

Provide the exported CSV fle to the report server using RUM Console. For more information, see Importing and Modifying the SAP Reporting Hierarchy in RUM Console [p. 171].

## **Importing and Modifying the SAP Reporting Hierarchy in RUM Console**

Default installations of Data Center Real User Monitoring are already capable of displaying SAP hierarchy levels mapped to the reporting hierarchy. You may want to override these settings, especially when your SAP installation uses a locale other than English. When the Data Center Real User Monitoring hierarchy mapping does not match your environment, you should use the RUM Console to import the hierarchy exported from SAP. After your defnitions are imported you are able to modify these mappings further.

#### **Before You Begin**

Before starting the import procedure, you should be familiar with the Compuware APM reporting hierarchy concept as described in *Multi-Level Hierarchy Reporting* in the *Data Center Real User Monitoring Central Analysis Server User Guide*.

To learn about hierarchy export from the SAP Solution Manager, see Preparing SAP Reporting Hierarchy Table on SAP Solution Manager [p. 168].

#### **Importing external hierarchy definition to RUM Console**

- **1.** Start and log on to RUM Console.
- **2.** Choose **Service, module and task assignments** from the top **Reporting Confguration** menu.
- **3.** Select the existing entry for **SAP** analyzer group and click **Edit**. It opens the **Reporting Hierarchy** pop-up window with preview of the default hierarchy assignments.
- **4.** Click **Modify Hierarchy** to start modifying assignments.
- **5.** Browse for the fle containing the reporting hierarchy of your application. The fle must be in CSV format.
- **6.** Select the delimiter type.
- **7.** Click **Import** to import the hierarchy.
- **8.** Click **Next** to proceed to mapping of the hierarchy. On the screen you will see a preview of the imported fle (10 rows) and a table where you map table headers from the fle with operations, tasks, modules and services.

#### **Modifying hierarchy definition on RUM Console**

- **9.** To map a specifc column to a given hierarchy level, click the **New Mapping** table cell for that level and select the column from a list.
	- Always select a single T-Code as the **Object** (operation name) level.
	- The columns that are not mapped to any level will not be included in the CAS confguration.
	- You cannot map a column to a level higher in the hierarchy without mapping any to the lower levels. For example, you cannot leave an operation level unassigned and

map a column to the task level. If there is no named entity for a given level, it appears in the "All other" aggregate on the CAS reports.

- You don't need to map all the levels of the hierarchy; you can map any number of levels starting from the lowest (operation) level.
- **10.** Click **Next** to review the results of the confguration.
- **11.** Click **Finish** to complete the import.

#### **What to Do Next**

You can always edit the reporting hierarchy. To do so, in the RUM Console, select **Service, module and task assignments** from the top **Reporting Confguration** menu. Click a specifc record, and choose **Edit**. A pop-up window appears, allowing you to preview the existing hierarchy, modify it, and change the update settings.

### **Modifying the Reporting Hierarchy in RUM Console**

You can edit the imported reporting hierarchy by importing it again from a fle and changing the mapping.

To modify the imported hierarchy:

- **1.** Start and log on to RUM Console.
- **2.** Select **Reporting Confguration** ➤ **Service, module and task assignments** from the top menu.
- **3.** In the reporting hierarchy table, right-click the row corresponding to the hierarchy to edit and select **Edit** from the context menu.

The **Reporting Hierarchy** pop-up window appears.

**4.** Click **Modify Hierarchy**.

Note that when you are modifying the existing hierarchy, you cannot change the **Analyzer** or the **Software Service** defned during the frst import procedure. The new mappings will automatically be suggested to you based on the structures of currently and previously imported fles.

- **5.** Browse for the fle containing the reporting hierarchy of your application. The fle has to be in CSV format.
- **6.** Select the delimiter type.
- **7.** Click **Import** to import the hierarchy.
- **8.** Click **Next** to proceed to mapping of the hierarchy. On the screen there is a preview of the imported fle (10 rows) and a table where you map table headers from the fle with operations, tasks, modules, and services.
- **9.** To map a specifc column to a given hierarchy level, click the **New Mapping** table cell for that level and select the column from a list.
	- One application hierarchy level can only be mapped to one DC RUM level.
	- Mapping defnitions for the operation name and task name levels are obligatory. The task step level is optional.